# **Quick Start Guide** Cradlepoint COR IBR350

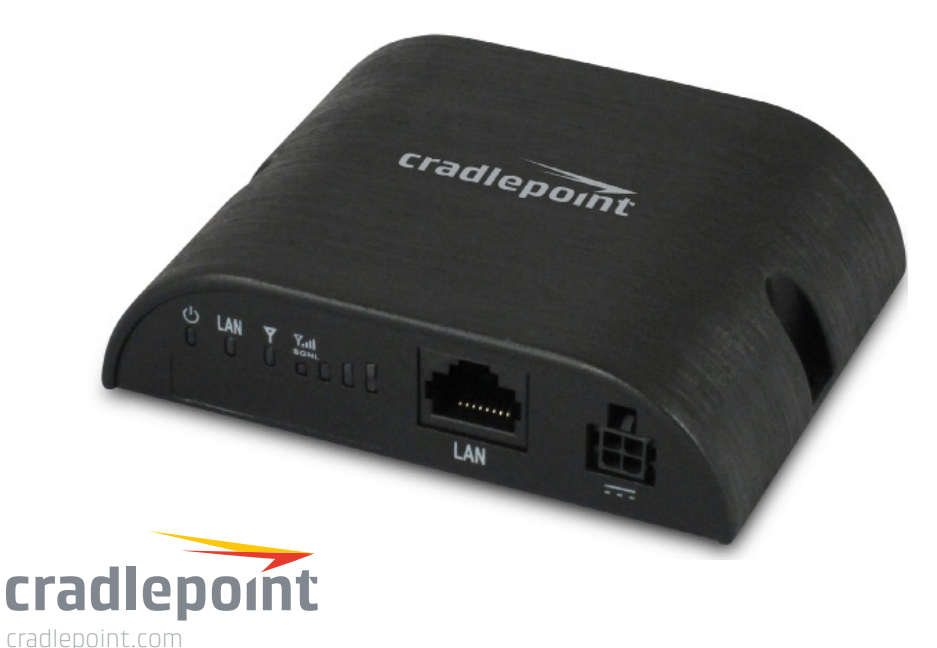

## SETTING UP THE ROUTER

- 1. Purchase a data plan. Then insert the SIM. Re-insert the security screw if desired.
- 2. Connect modem antennas (finger tight only).
- 3. Connect the power adapter to the COR IBR350 and to an electrical outlet.
- 4. Ensure power is switched on.  $O = OFF \tI = ON$

### WHAT'S IN THE BOX

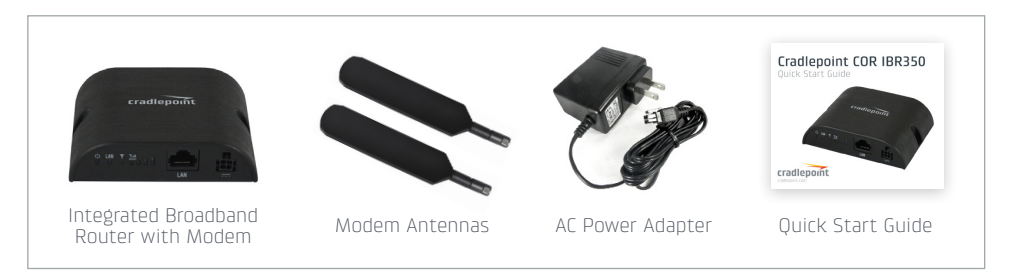

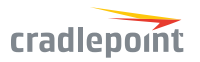

### ACCESSING THE ADMINISTRATION PAGES

**To make configuration changes to your router, open the IBR350's GUI-based administration pages.**

- 1. Connect via Ethernet.
- 2. Open a browser window and type "cp/" or "192.168.0.1" in the address bar. Press enter/return.
- 3. When prompted for your password, type the eight character DEFAULT PASSWORD found on the product label.

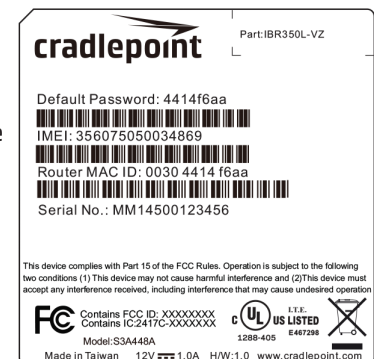

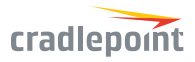

### THE FIRST TIME SETUP WIZARD

**When you log in for the first time, you are automatically directed to the** FIRST TIME SETUP WIZARD**, which will help you customize your COR IBR350. Change any of the following:**

- + Administrator Password
- + Time Zone
- + Access Point Name (APN)
- + Modem Authentication
- + Failure Check

*NOTE: To return to the First Time Setup Wizard after your initial login, select GETTING STARTED on the top navigation bar and FIRST TIME SETUP in the dropdown menu.*

**RESET: To restore the COR IBR350 to its factory default settings, press and hold the** RESET **button on the side of the device for ten seconds. Reset returns the login password to the**  DEFAULT PASSWORD **and resets all configuration changes.**

Part Number: 170655-002

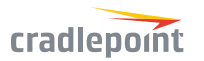

## UPDATING FIRMWARE

### VIA ENTERPRISE CLOUD MANAGER

- 1. Log in at cradlepointecm.com using your Enterprise Cloud Manager credentials.
- 2. Navigate to the Groups page. *(This can also be done for an individual device on the Devices page.)*
- 3. Select a group and click on the Firmware option in the top toolbar. In the dropdown menu that opens, select the desired firmware version. Wait for firmware to load.

### VIA THE LOCAL ADMINISTRATION PAGES

- 1. Log into the local administration pages *(see page 3)*. You may have changed the ADMINISTRATOR PASSWORD.
- 2. Select SYSTEM SETTINGS > SYSTEM SOFTWARE.
- 3. If new firmware is available, select AUTOMATIC *(Internet)*. Wait for firmware to load.

**If you do not have an active Internet connection, you may need to use the MANUAL FIRMWARE UPLOAD option by downloading new firmware from the Customer Connect Portal to a local device. Upload to the router on the SYSTEM SETTINGS > SYSTEM SOFTWARE page.**

For Models: S3A448A, S3A506A, S3A519A

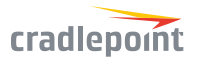

# PORTS & SWITCHES

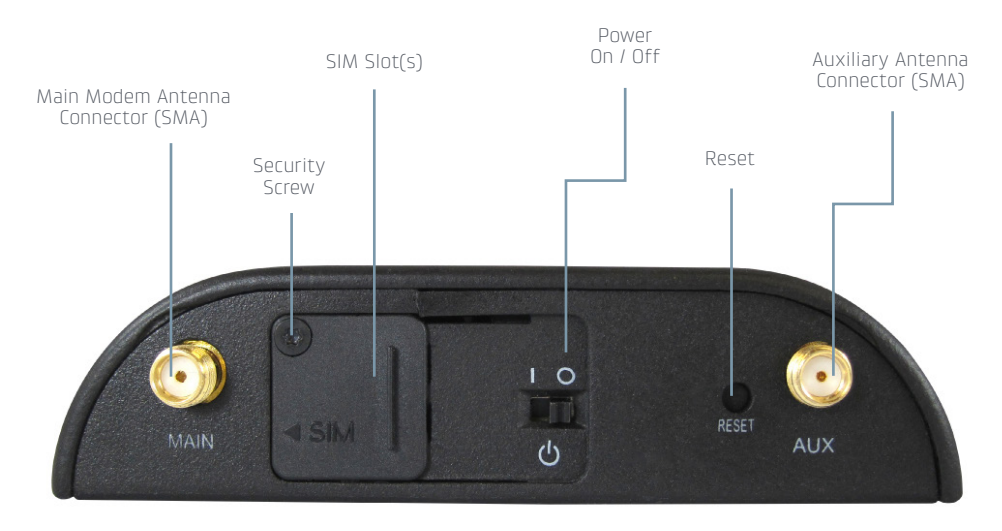

#### NOTES:

- Some models may include only one modem antenna connector.
- Some models include two SIM slots. Insert the primary SIM card into the slot marked "SIM-1".
- Press and hold the RESET button for 10 seconds to return the device to factory defaults. This button is recessed, so it requires a pointed object such as a paper clip to press.

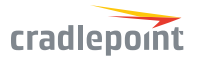

# PORTS & LEDs

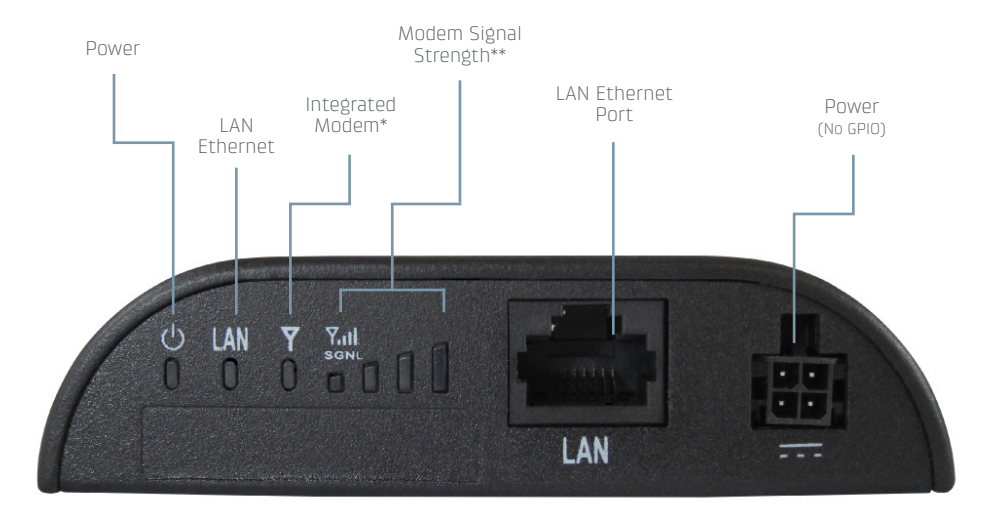

### \*INTEGRATED MODEM KEY:

- Connected
- (blinking) Connecting
- Not active / may be engaged in failover process
- (blinking) Connection error (blinking) Modem resetting

#### \*\*MODEM SIGNAL STRENGTH KEY:

Blinking indicates 1/2 bar

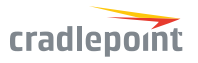

### CLOUD MANAGEMENT

**Rapidly deploy and dynamically manage networks at geographically distributed locations with Enterprise Cloud Manager, Cradlepoint's network management and application platform. Improve productivity, reduce costs, and enhance the intelligence of your network and business operations.**

**DEPLOYMENT – configure devices by groups or individually, and update firmware easily with a few clicks for zero-touch at installation.**

**MANAGEMENT – monitor device statuses in real-time and set proactive alerts for optimized 3G/4G data usage and network uptime.**

**INTELLIGENCE – easy-to-use network analytics help optimize WAN traffic, improving network performance and the quality of experience at the edge.**

**To learn more about how cloud-based management can help your organization improve productivity, reduce costs, and enhance network intelligence, visit Cradlepoint.com/ECM.**

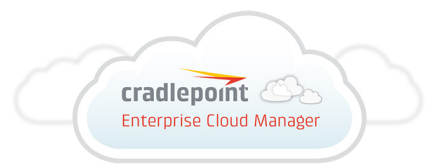

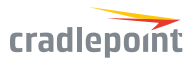